# **USER MANUAL AVLDITEST XDS 1000 EXPERIENCED DIAGNOSTIC SOLUTION** DITEST

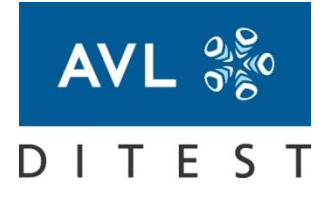

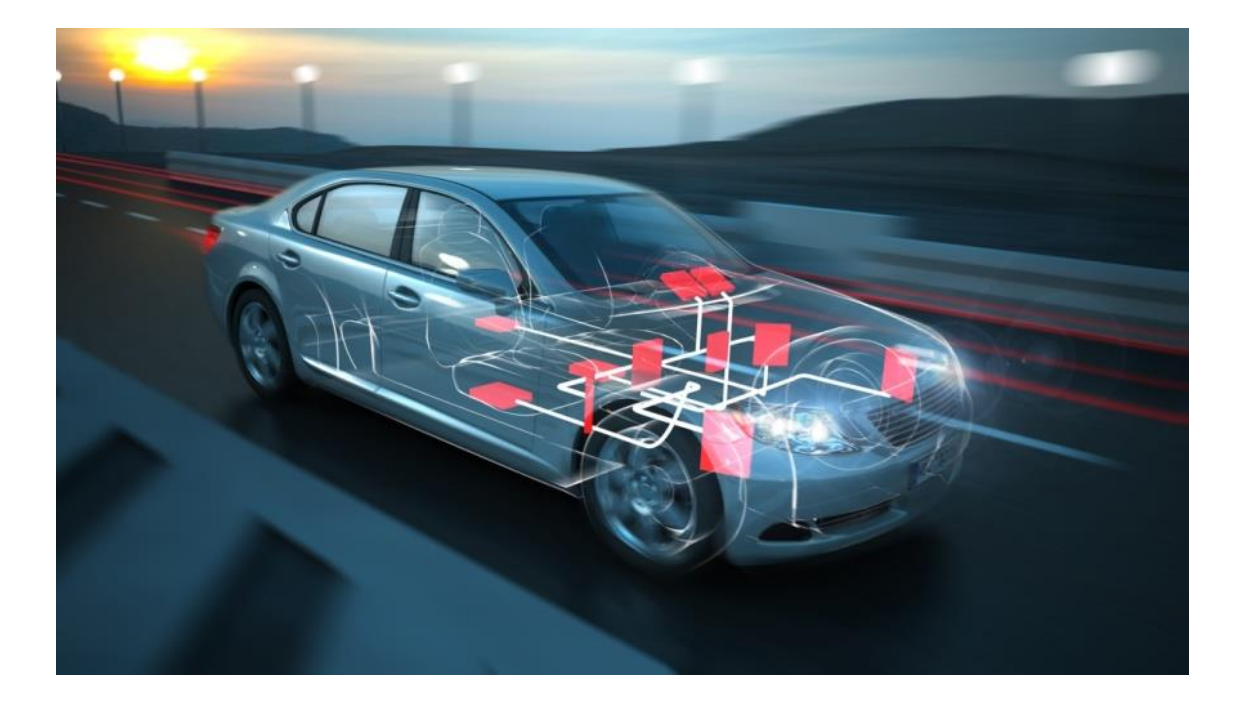

Ident number: AT7669E Revision: 07 Issue: 2018-06 Software version: 2018-02 Data may change without notice. All data valid at the time of print

FUTURE SOLUTIONS FOR TODAY

AVL DiTEST GmbH Alte Poststrasse 156 8020 Graz AUSTRIA Tel: +43 316 787-0 Fax: +43 316 787-1460 [ditest@avl.com](mailto:ditest@avl.com) [www.avlditest.com](http://www.avlditest.com/)

Copyright © 2018 AVL DiTEST GMBH, all rights reserved.

The content of this publication may not be reproduced in any way or forwarded to third parties, either in part or in full, without the prior written consent of AVL DiTEST. This publication was created with due care such that AVL DiTEST is not liable for any remaining errors or omissions or for any damages arising therefrom.

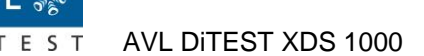

# <span id="page-2-0"></span>**Warning and Safety Notes**

This user manual contains important **warning and safety notices** that must be observed by the user.

The product is intended only for the highly specific use described in the user manual. The most important prerequisites and safety measures for the use and operation of the product are also described to ensure faultless operation.

No warranty can be given and no liability is assumed for applications beyond the described use, irrespective of observance of the necessary prerequisites and safety measures.

The product may only be used and operated by personnel who, based on their qualifications, are capable of adhering to the necessary safety measures during use and operation. Only accessories and consumables supplied by AVL DiTEST or approved by AVL DiTEST may be used. The measurement results obtained from the product in question depend not only on correct functioning of the product, but also on a series of general conditions. The results delivered by the product must therefore be evaluated by a specialist (e.g. plausibility check) before further measures are taken on the basis of a delivered measurement.

Settings and maintenance work on open devices while still live may only be performed by trained specialists who are aware of the associated danger.

The product may only be repaired in the factory of origin or by specialists specifically trained to perform such repair.

When using the product, it must be ensured by a specialist that the test object or test system is not brought into any operational state that could result in damage to goods or endangerment of people.

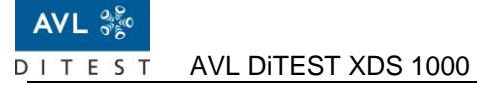

# <span id="page-4-0"></span>**Summarized Safety Notes**

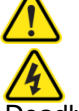

### **DANGER**

### Danger to life by electric potential on vehicles with high voltage systems

Deadly high voltages are present on the HV energy store (HV battery) and on parts connected to it! Make sure no-one can come into contact with the connections on the HV battery, connecting cables of the HV battery or other parts under high voltage!

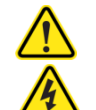

### **WARNING**

### Danger to life by electric potential on the ignition system

The ignition system carries a deadly high voltage! Do not touch the ignition system while the motor is running!

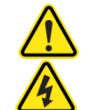

### **WARNING**

### Danger to life by electric potential on vehicles with Xenon light

A lighting system that uses a xenon light carries a deadly high voltage! Do not touch the components of the xenon light while the lighting is turned on!

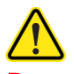

### **WARNING**

#### Danger from harmful or irritating substances

When performing measurements on the running motor in closed rooms (workshops, test halls, etc.), extract the vehicle exhaust gases and ventilate the rooms thoroughly!

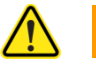

### **WARNING**

Risk of burns from hot parts

Measurements must be performed at normal motor operating temperature or according to the test specification! Do not touch hot parts such as the motor, motor components or any of the entire exhaust system! Use cooling fans if necessary!

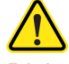

**WARNING**

#### Risk of injury from rotating parts

Only ever perform work in the engine bay while the motor is not running and the ignition is turned off!

Do not touch any rotating parts such as alternator, radiator fan or their drives (e.g. drive belts)! Make sure measurement cables are laid safely while the motor is running!

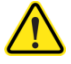

**WARNING**

### Risk of injury from unsecured vehicle

Engage the handbrake or shift the gearshift to P (on automatics)! Adequately secure the vehicle against rolling!

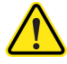

### **WARNING**

#### Risk of explosions due to pyrotechnical setups and restraint systems

Testing and assembly work may only be performed by trained personnel!

Never test the igniter with a multimeter!

Only perform system tests with approved testing equipment!

Disconnect the battery when working on the airbag system!

When reconnecting the battery, the ignition must be turned off and there must be no person inside the vehicle.

Always store the airbag unit with the discharge side facing upwards or according to the storage specifications!

Never leave the airbag unit lying around unattended!

Protect the airbag unit against flying sparks, open fire and temperatures above 100°C! Do not transport the airbag unit in the passenger space!

Do not allow the airbag unit to come into contact with oil, grease or cleaning agents!

An airbag unit that has been dropped from a height greater than 0.5 m must be renewed! Dispose of untriggered airbag units!

Do not open or repair the airbag unit!

#### *NOTICE*

When maintaining the cut-off speed of diesel engines, observe the applicable manufacturer's specifications!

### *NOTICE*

Always turn off the ignition before connecting or disconnecting the OBD connector or the various AVL DiTEST vehicle adapters!

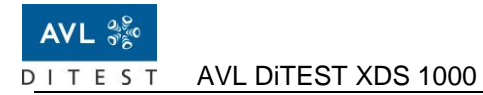

# **Contents**

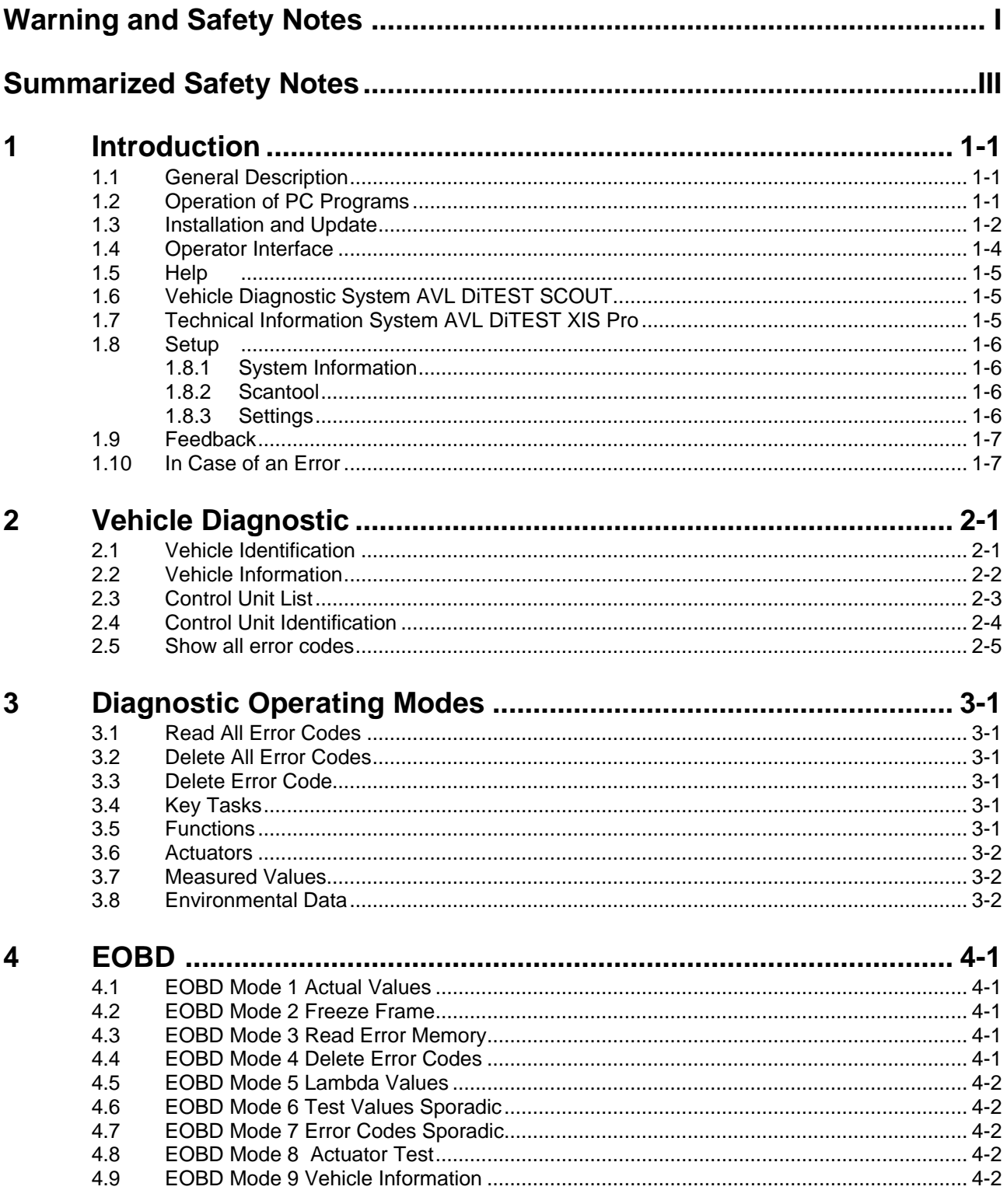

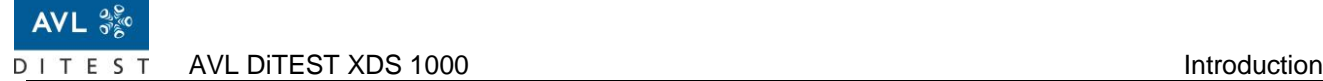

# <span id="page-8-0"></span>**1 Introduction**

# <span id="page-8-1"></span>**1.1 General Description**

**AVL DITEST XDS 1000** (XDS: (XDS: e**X**perienced**D**iagnostic**S**olution) is a modern and future oriented vehicle diagnostic system. It combines a wide coverage of vehicle makes with a professional scope of testing. The fast and easy application reduces identification and diagnostic times. For vehicle diagnostics with AVL DITEST XDS 1000 is either a VCI (VCI: **V**ehicle **C**ommunication **I**nterface) or a Scantool, necessary. Refer to the documentation of your VCI/Scantool.

### **Functions:**

- **Read/delete error code at vehicle or control unit level**
- Central service functions (resets, adjustments, codifications ...) at the vehicle or control unit level through guided procedures
- **Actuator test**
- Professional evaluation of the measured values using graphic presentation
- Adaptable test documentation

### **Expandable:**

AVL DiTEST XDS 1000 may be combined with additional modules:

- **AVL DiTEST SCOUT**
	- Guided vehicle diagnostic system.
- **Technical Info System AVL DiTEST XIS Pro** Comprehensive information system for purposeful error correction.
- **Diagnostic System Software AVL DiTEST DSS** When starting AVL DiTEST XDS 1000 in AVL DiTEST DSS the vehicle ident data of the selected vehicle is transferred automatically to AVL DiTEST XDS 1000.

# <span id="page-8-2"></span>**1.2 Operation of PC Programs**

This manual assumes fundamental knowledge of MS Windows $^{\circledR}.$ 

Please turn to your MS Windows<sup>®</sup> manual for details.

If necessary, contact your PC advisor/system administrator.

# <span id="page-9-0"></span>**1.3 Installation and Update**

### **Installation**

When buying an AVL DiTEST diagnostic station AVL DiTEST XDS 1000 is already installed and ready for use.

An installation is necessary only:

- when upgrading an AVL DiTEST station with AVL DiTEST XDS 1000 software
- when using an AVL DiTEST station with its own customers' PCs (e. g. AVL DiTEST MDS 105)

Note the quick start.

### **Update**

**Select Systeminfo** | Check for updates.

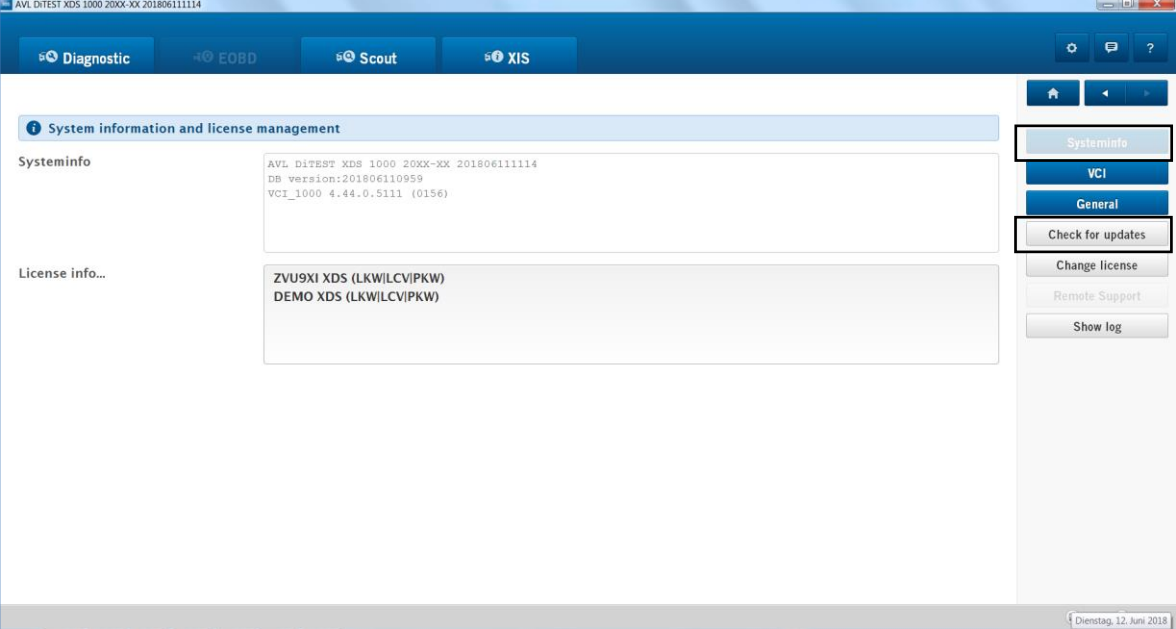

Fig. 1-1

The currently installed XDS 1000 version is displayed.

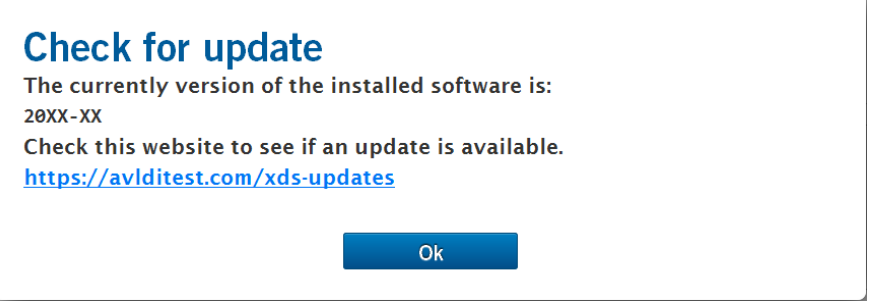

Fig. 1-2

Click<https://avlditest.com/xds-updates> to see if a newer version is available. To install a newer version follow the instructions on this website.

### **If your XDS 1000 Tablet / PC does not have Internet connection, do the following:**

- 1. Plug a USB stick into a PC with internet connection.
- 2. Go to the website [https://avlditest.com/xds-updates.](https://avlditest.com/xds-updates)
- 3. Download the update to the USB stick. To do this, click on **Update** and then on **Save as**. Save the update file on the USB stick.
- 4. Log off the USB stick.

To do this, click on the icons in the lower right corner **A**, **C** and then on USB DISK **eject**.

- 5. Disconnect the USB stick and connect it to the XDS 1000 Tablet / PC.
- 6. Install the update Double-click **AVL\_DiTEST\_XDS\_1000\_20XX\_XX\_install.exe**.
- 7. For further details, please refer to the website<https://avlditest.com/xds-updates> from step 3 *Request Activation Code*.

# <span id="page-11-0"></span>**1.4 Operator Interface**

| 60 Diagnostic<br><b>RO EOBD</b>                                                   | <b>EQ Scout</b>   | (1)<br><b>EO XIS</b>                                                       | (2)<br>۰<br>$\boldsymbol{\Theta}$ |
|-----------------------------------------------------------------------------------|-------------------|----------------------------------------------------------------------------|-----------------------------------|
| Opel/Vauxhall Vectra Vectra C (2002 - 2008) >  > ECU overview > Engine Management |                   | (3)                                                                        | (5                                |
| $\bullet$<br>Please select desired action for the current ECU.                    |                   | (4)                                                                        | <b>Tasks</b>                      |
| <b>Engine Management - MS71</b>                                                   |                   | (6)                                                                        | $\hat{}$<br><b>Actuators</b>      |
| System name or engine type                                                        | Z18XE             |                                                                            |                                   |
| Model Parts number                                                                | 9179499           |                                                                            | Live data                         |
| Diagnosedatenkennung                                                              | 0201              |                                                                            | Delete DTC                        |
| Hardware Number                                                                   | 2004000           |                                                                            | Techn.Info                        |
| <b>VIN</b>                                                                        | WOLOAHL0865079AVL |                                                                            |                                   |
| Version/Index                                                                     | O15D101C          |                                                                            | Scout                             |
| Sw. version number                                                                | 6586              |                                                                            |                                   |
| AVL-ECU-ID                                                                        | 6474-0551-6       |                                                                            | Report                            |
| <b>Error List</b>                                                                 |                   | Q QuickSearch                                                              | Ambient data                      |
| DTC                                                                               |                   | Error Text                                                                 |                                   |
| [1120] P1120                                                                      |                   | Accelerator-pedal sensor 1 signal too high, low or wrong ratio accelerator | (7)                               |
|                                                                                   |                   | present                                                                    |                                   |
| [1122] P1122                                                                      |                   | Accelerator-pedal sensor 2 signal too high or low                          |                                   |
|                                                                                   |                   | present                                                                    |                                   |
| [0220] P0220                                                                      |                   | Throttle/Pedal Position Sensor/Switch "B" Circuit - Malfunction            |                                   |
|                                                                                   |                   | present                                                                    |                                   |
| [0120] P0120                                                                      |                   | Throttle/Pedal Position Sensor/Switch "A" Circuit - Malfunction            |                                   |
|                                                                                   |                   | present                                                                    |                                   |
| [0530] P0530<br>[E108] U2108                                                      |                   | A/C Refrigerant Pressure Sensor "A" Circuit - Malfunction                  |                                   |
|                                                                                   |                   | present                                                                    |                                   |
|                                                                                   |                   | CAN-bus no communication with ABS/TC                                       |                                   |
| WIN: WOLDAHLOS65079AVL                                                            |                   | prasant<br>(8)                                                             |                                   |

Fig. 1-3

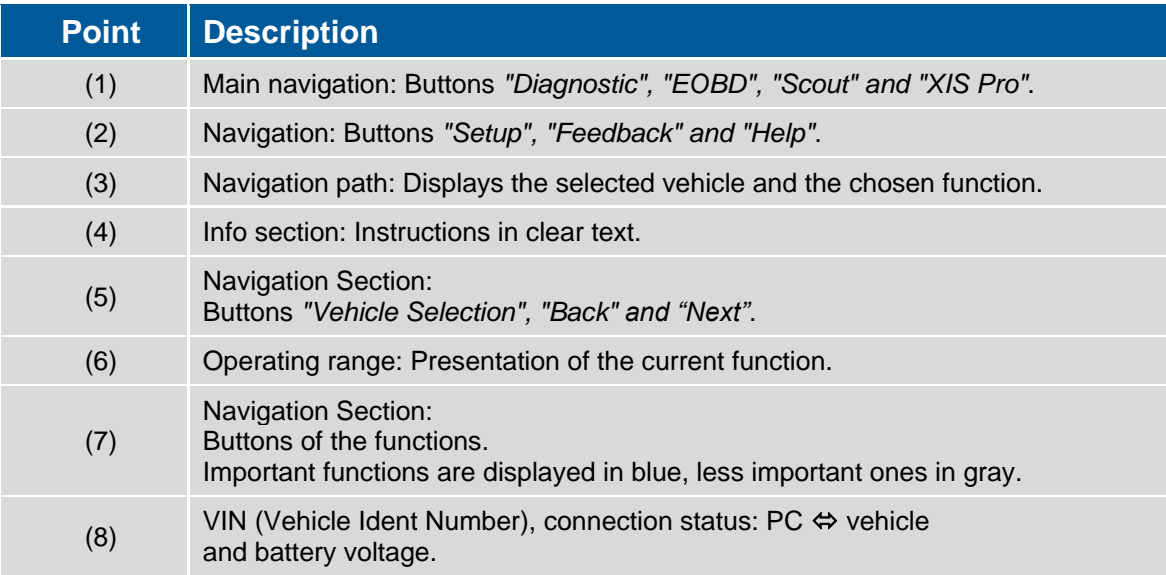

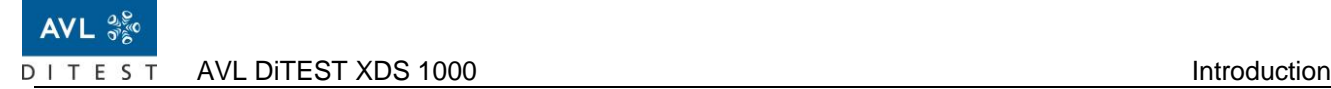

### **1.5 Help**

<span id="page-12-0"></span>

By clicking on  $\sim$  a window appears with a detailed description of the current screen display.

*Information*

**Use the function "Help"!** It is the easiest way to solve a problem**.**

# <span id="page-12-1"></span>**1.6 Vehicle Diagnostic System AVL DiTEST SCOUT**

### *Information*

For this you need the vehicle diagnostic system AVL DiTEST SCOUT.

Clicking on **Scout** starts AVL DiTEST SCOUT.

When starting AVL DiTEST SCOUT in the "N*avigation Section*", see Fig. 1-1 (7), the vehicle ident data and the selected error code are automatically transferred to AVL DiTEST SCOUT. To run AVL DiTEST SCOUT please turn to the documents:

User manual AVL DiTEST SCOUT, ID-No.: AT7641D

# <span id="page-12-2"></span>**1.7 Technical Information System AVL DiTEST XIS Pro**

#### *Information*

For this you need the technical information system AVL DiTEST XIS Pro!

Clicking on **XIS Pro** starts the technical information system AVL DiTEST XIS (XIS: e**X**perienced **I**nformation **S**olution).

Refer to the documentation of AVL DiTEST XIS Pro.

### <span id="page-13-0"></span>**1.8 Setup**

After the initial start of AVL DiTEST XDS 1000 or the change of the VCI/Scantool carry out various adjustments in the "*Setup*" mode (button  $\bullet$ ).

### <span id="page-13-1"></span>**1.8.1 System Information**

The installed AVL DiTEST XDS 1000 - version and the current license are displayed.

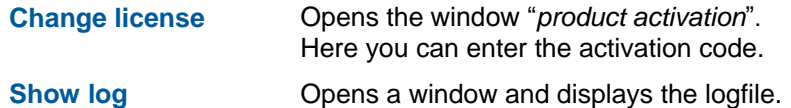

### <span id="page-13-2"></span>**1.8.2 Scantool**

Here you select the communication interface (USB cable or wireless Bluetooth connection) and update the firmware of your VCI/Scantool.

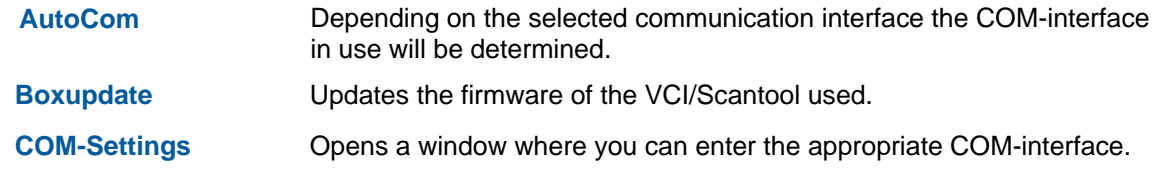

*Note*

Please note that the firmware update of the VCI/Scantool does not work with Bluetooth. For the firmware update, please connect your VCI/Scantool with the USB-cable to the PC (notebook, AVL DiX DRIVE UM, etc.).

### <span id="page-13-3"></span>**1.8.3 Settings**

Here the workshop data can be configured, i.e. your workshop address, logo, and the language of the user interface as well as the memory location of your log file.

**Select Logo** A window appears, allowing you to select a logo. Confirm the selection by clicking on **Open**. The data type has to be "**.jpg**".

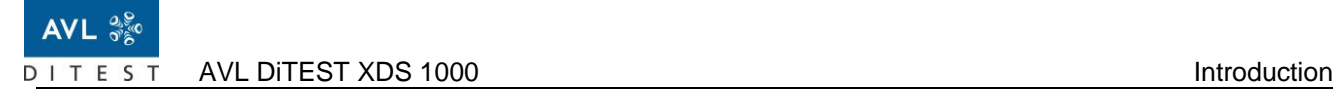

### **1.9 Feedback**

<span id="page-14-0"></span>By clicking on **O | OK** anonymous user information is sent to AVL DITEST.

This helps to improve the product and service performance. For the automated analysis no personal data will be used. You may use the input field to send us your detailed feedback.

# <span id="page-14-1"></span>**1.10 In Case of an Error**

In case of an error proceed as follows:

- Make sure that AVL DiTEST XDS 1000 and the VCI/Scantool used have been started properly.
- Close AVL DiTEST XDS 1000 and start it once again.
- Disconnect PC  $\Leftrightarrow$  VCI/Scantool  $\Leftrightarrow$  vehicle and reconnect them once again.
- **Please note the error messages and the proposed solutions on the screen.**

# <span id="page-16-0"></span>**2 Vehicle Diagnostic**

# <span id="page-16-1"></span>**2.1 Vehicle Identification**

Double click on **AVL XDS 1000**. AVL DiTEST XDS 1000 is started and the dialogue "*Vehicle selection*" appears on the screen.

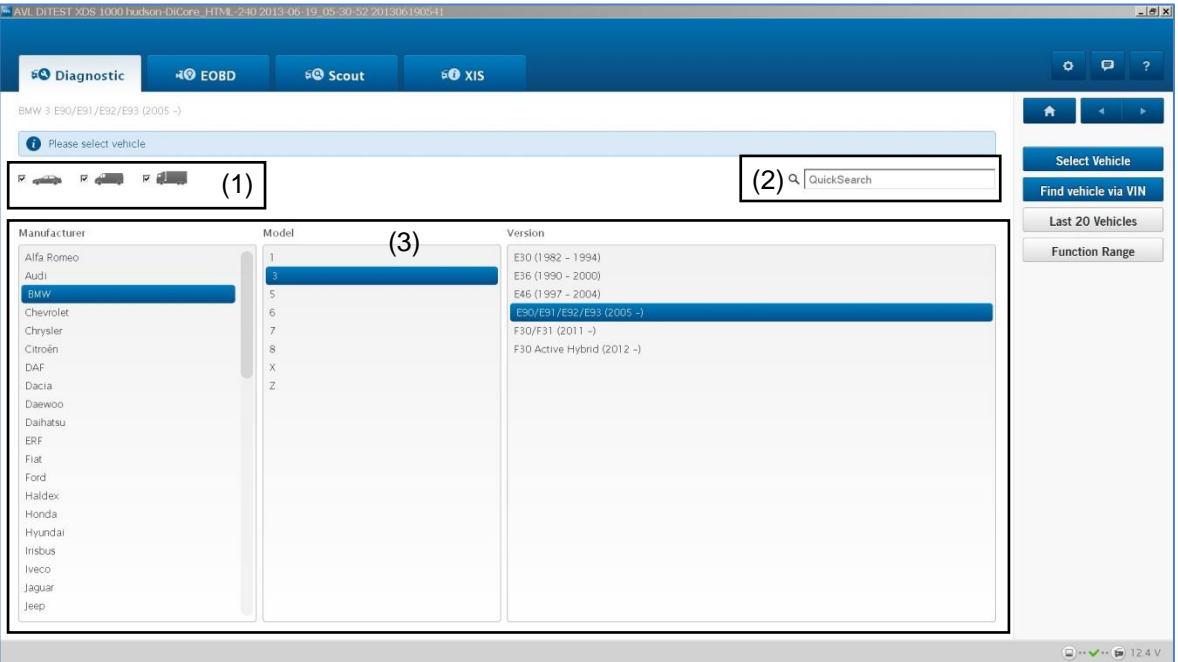

### Fig. 2-1

### (1) Vehicle Type

Here you can make a pre-selection, what kind of vehicle (passenger car, van and/or truck/trailer) is displayed in section (3).

### (2) Quick Search

After typing one or several letters the entries of the section "*Brand*", "*Series*" and "*Model*" are filtered according to the input.

### (3) Manufacturer, Model, Version

Select the vehicle you need by clicking on the respective manufacturer, model and version in the table.

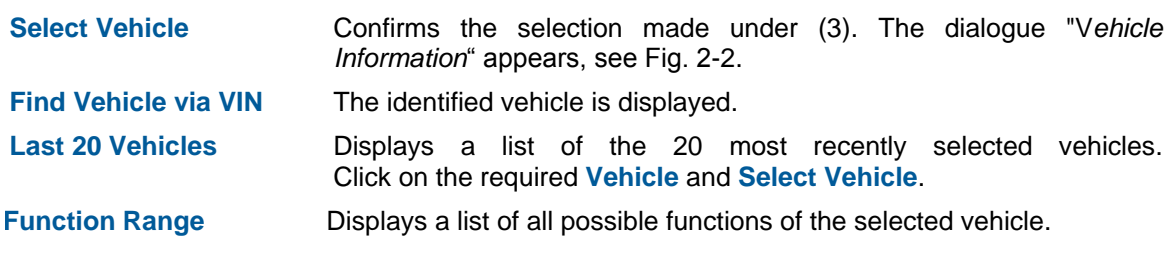

#### *Information*

If AVL DiTEST XDS 1000 is started with the diagnostic system software AVL DiTEST DSS (version 2.2 and higher) the vehicle ident data is transferred to AVL DiTEST XDS 1000.

# <span id="page-17-0"></span>**2.2 Vehicle Information**

After clicking on **Select Vehicle,** see Fig. 2-1, the dialogue "*Vehicle Information*" appears.

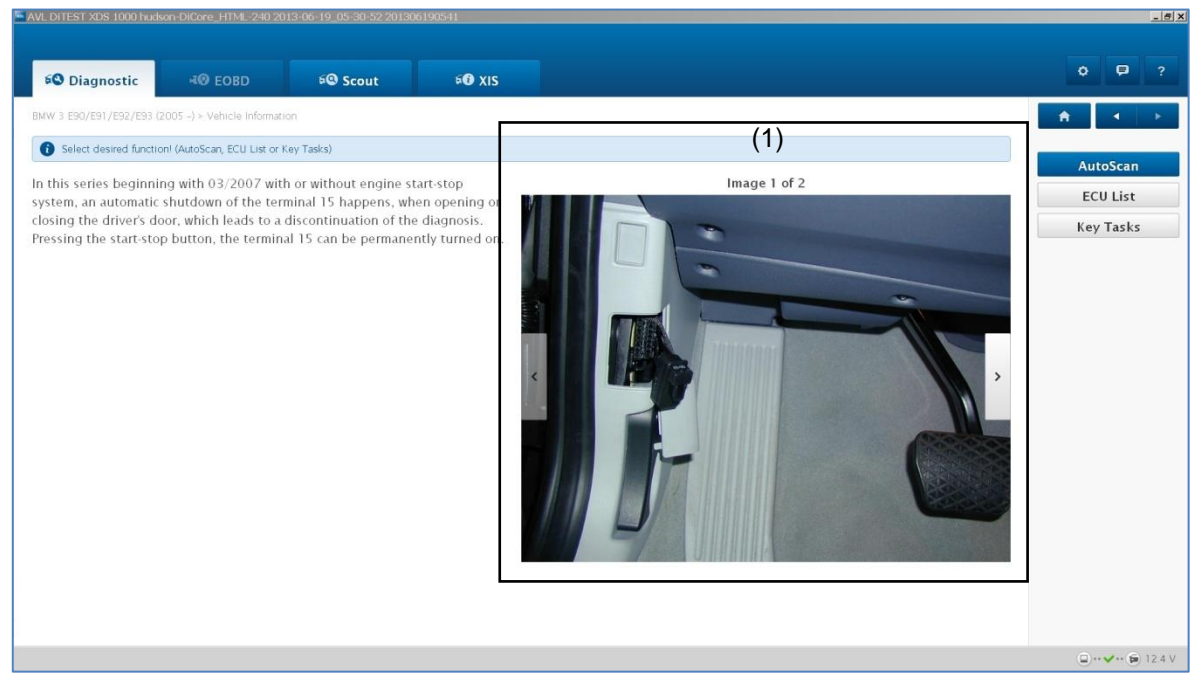

Fig. 2-2

### (1) Help Diagrams

Several help diagrams for the selection and the adaptation of the vehicle adapter (fitting position of diagnostic socket, diagnostic cable, etc.) are displayed.

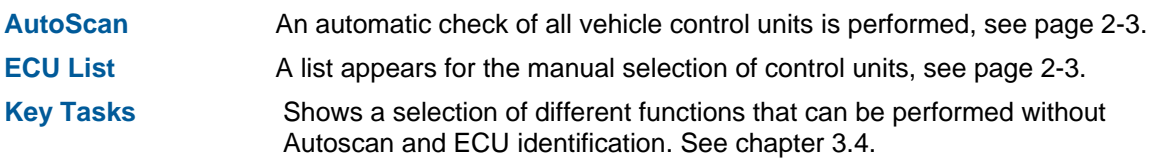

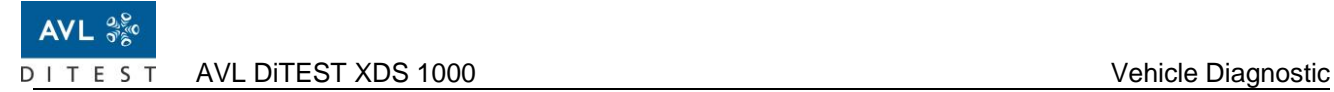

# <span id="page-18-0"></span>**2.3 Control Unit List**

### **AutoScan:**

Displays all control units installed in the vehicle.

The AVL DiTEST XDS 1000 is specially optimized for the fastest AutoScan.

Some vehicles may require the AutoScan caused by the control equipment installed in the vehicle but up to several minutes.

### **ECU List:**

Displays all control units that could be installed in this vehicle.

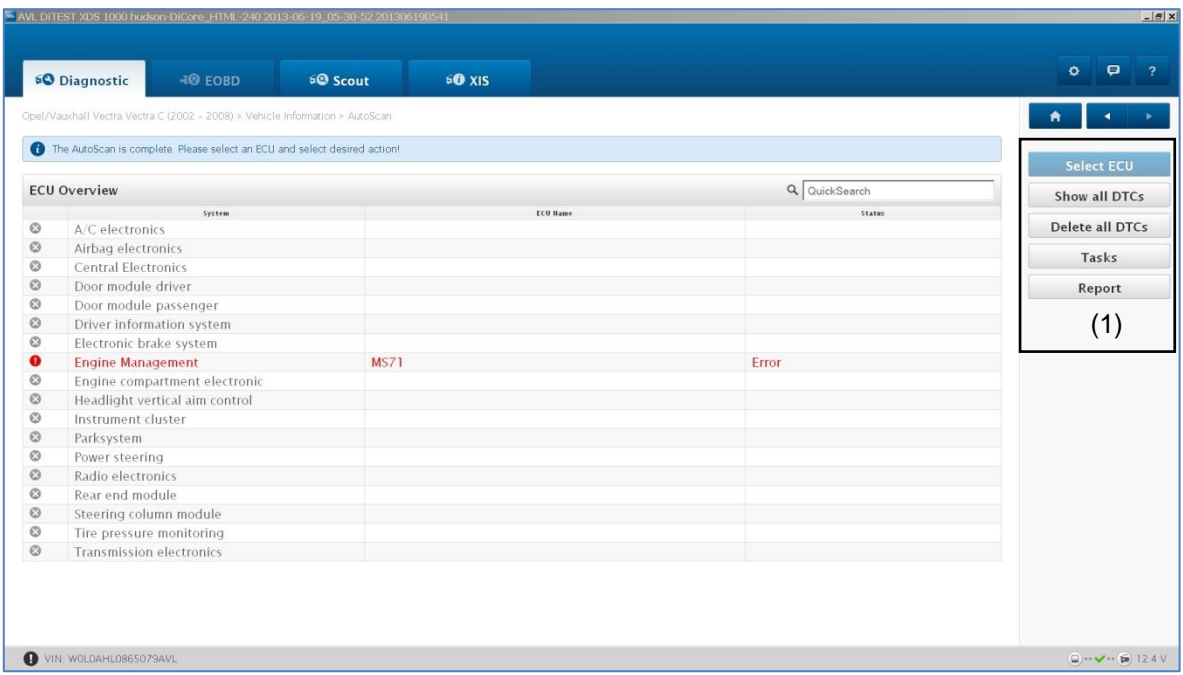

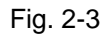

Control unit is okay. 1 The control unit's error memory contains at least one error. Control unit was not found.

In section (1) are displayed the diagnostic operating modes that are possible for this vehicle. Click on the respective **Diagnostic Operating Mode**. See the Diagnostic Operating Modes in page 3-1.

Select a system/control unit by clicking on the required **system/control** unit and **Select ECU**.

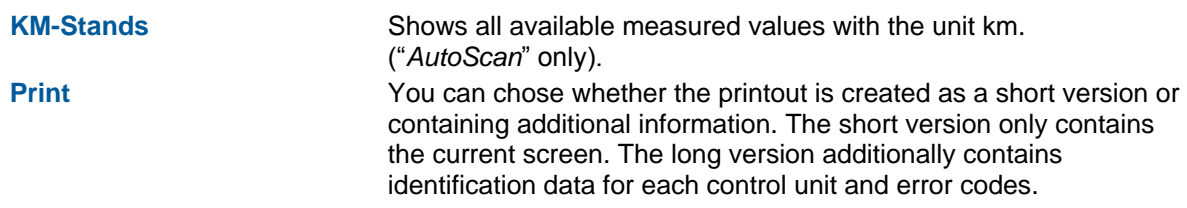

 $|A|$ 

# <span id="page-19-0"></span>**2.4 Control Unit Identification**

The selected control unit is read and the information is displayed in detail under (1). Furthermore if the program found errors, are displayed the error codes and the error texts (2).

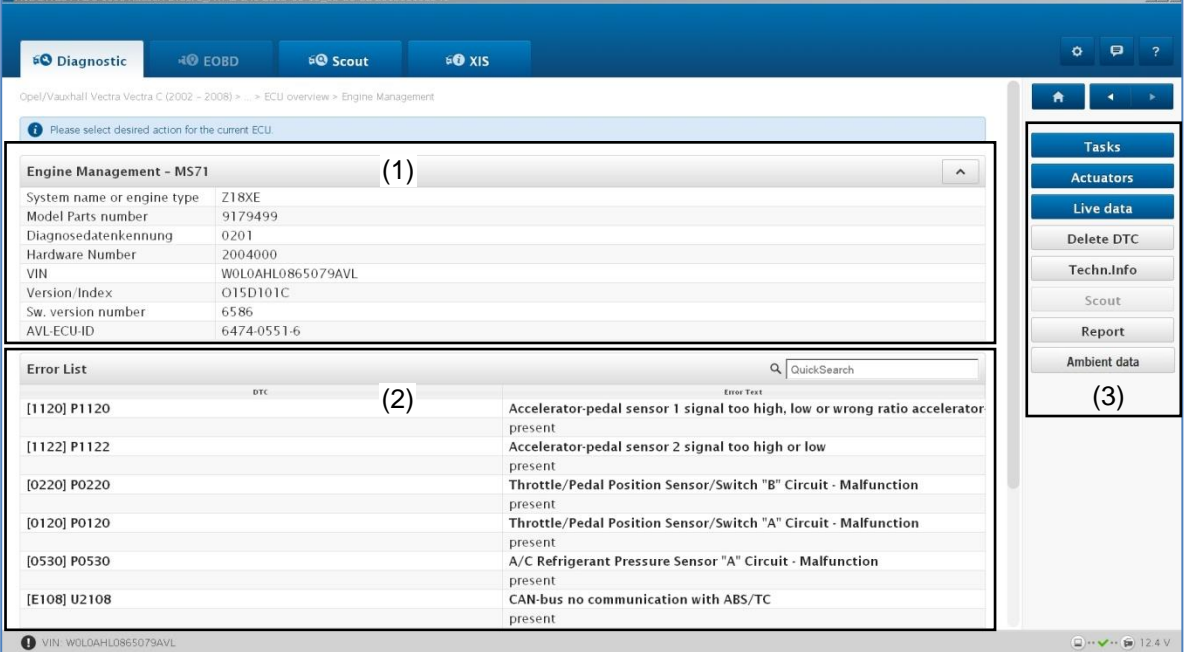

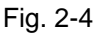

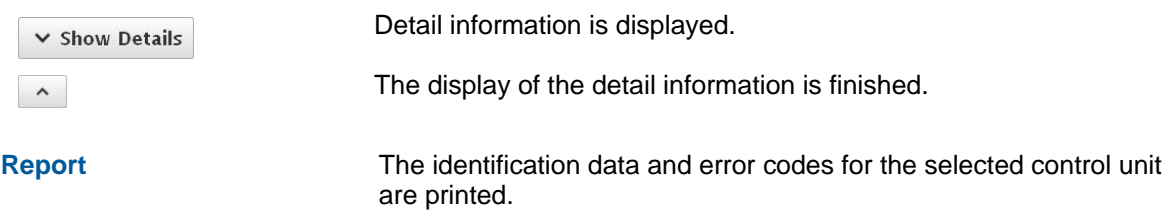

In section (3) the diagnostic operating modes are displayed that are possible for this control unit/system.

Click on an error code (section (2)) and the selected **Diagnostic Operating Mode**. Diagnostic Operating Modes, see page 3-1.

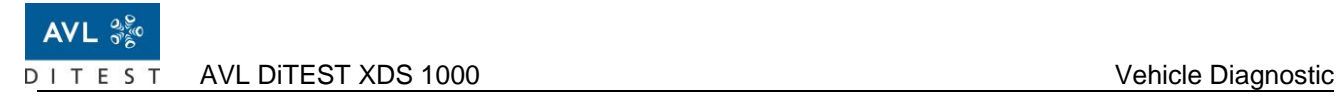

# <span id="page-20-0"></span>**2.5 Show all error codes**

If the function "*Show all DTCs*" has been selected in the screen "*AutoScan*" (see Fig. 2-3), the following screen appears:

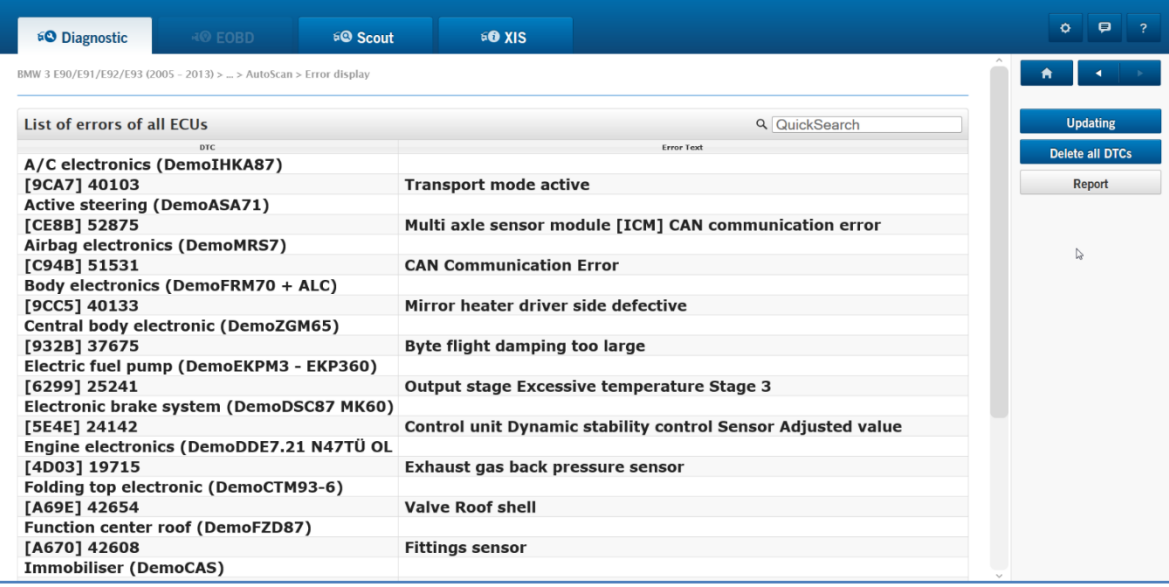

Fig. 2-1

**Report** The current screen is printed.

**Delete all DTCs** All displayed error codes are deleted. You can opt to create and print a deletion report. The deletion report contains the error codes that were pending before deletion and those that are still pending after deletion

# <span id="page-22-0"></span>**3 Diagnostic Operating Modes**

### <span id="page-22-1"></span>**3.1 Read All Error Codes**

Reads the error memory of all control units installed in the vehicle and displays the stored error codes and texts.

# <span id="page-22-2"></span>**3.2 Delete All Error Codes**

### **Function (Screen) "AutoScan"**

Deletes the error memories of all control units installed in the vehicle. Should there still exist an error in the vehicle, this error is stored in the error memory after a short time.

### **Function (Screen) "***Show all DTCs***"**

Deletes the displayed DTCs.

#### *Information*

For safety-related systems the error codes are not always immediately deleted. In these cases turn off the ignition for several seconds or take a test drive.

For some vehicles the error memory can be deleted only if the engine is not running. It may also be necessary to follow a certain deletion sequence of the control units.

# <span id="page-22-3"></span>**3.3 Delete Error Code**

Deletes the error memory of the selected control unit. Should there still exist an error in the control unit, this error is stored in the error memory after a short time.

#### *Information*

For safety-related systems the error codes are not always immediately deleted. In these cases turn off the ignition for several seconds or take a test drive.

For some vehicles the error memory can be deleted only if the engine is not running. It may also be necessary to follow a certain deletion sequence of the control units.

### <span id="page-22-4"></span>**3.4 Key Tasks**

Runs certain functions with the help of guided instructions. The Key Tasks are related to the selected vehicle. Instructions on the screen guide you through the individual procedure steps. Follow the instructions on the screen.

### <span id="page-22-5"></span>**3.5 Functions**

Runs certain functions with the help of guided instructions. The functions are related to the selected control unit. Instructions on the screen guide you through the individual procedure steps. Follow the instructions on the screen.

# <span id="page-23-0"></span>**3.6 Actuators**

Checks actuators and circuits of the selected system/control unit. The procedure depends on the selected vehicle. For some vehicles a certain sequence has to be followed, for others the control unit may be selected from a list.

Follow instructions for the actuator test.

#### *Information*

With many control units, the ignition has to be turned ON/OFF with each actuator test.

### <span id="page-23-1"></span>**3.7 Measured Values**

Reads the current measured values (actual values/parameters) from the selected control unit and displays them. The measured values are grouped together in measured value groups (measured value blocks). Measured values can be displayed graphically.

### **Group Selection**

Here you select which groups of measured values in the section "*Error List*" are displayed.

### **Error List**

Select the desired measured values ( $\boxtimes$ ).

By entering a search term in the field "*QuickSearch*" you can directly look for a specific measured value.

### **Details**

Actual value, Set-point value, Unit and a Comment of the selected measured values are displayed.

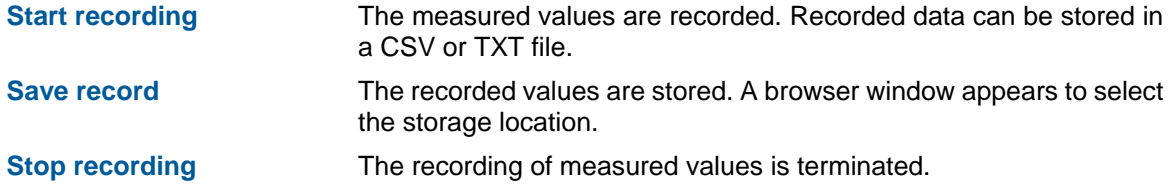

### **Graphic**

The selected measured values are displayed graphically. A maximum of 4 measured values can be graphically displayed simultaneously.

# <span id="page-23-2"></span>**3.8 Environmental Data**

Reads the operating conditions that were present during the storage of an error, and displays them. The available environment data depends on the vehicle

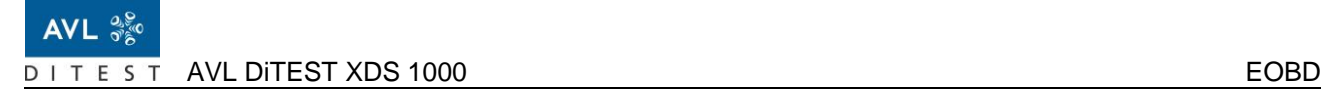

# <span id="page-24-0"></span>**4 EOBD**

### *Information*

The available EOBD modes depend on the vehicle!

# <span id="page-24-1"></span>**4.1 EOBD Mode 1 Actual Values**

Reads and displays the current emission-related engine operating data (=actual values) including readiness codes.

# <span id="page-24-2"></span>**4.2 EOBD Mode 2 Freeze Frame**

Reads the operating conditions that existed at the time of storing an emission related error and displays them.

# <span id="page-24-3"></span>**4.3 EOBD Mode 3 Read Error Memory**

Reads the stored, emission-relevant error codes and displays them.

### <span id="page-24-4"></span>**4.4 EOBD Mode 4 Delete Error Codes**

- **•** Deletes the operating conditions under which an emission-related error has been stored (EOBD Mode 2).
- **•** Deletes the emission-relevant error codes (EOBD Mode 3).
- **•** Deletes the lambda sensor values (EOBD Mode 5).
- Sets the readiness code to "*not performed*".
- **Deletes the sporadically occurring, emission-relevant error codes (EOBD Mode 7).**
- Deletes the display of the driven kilometers with activated malfunction lamp.

In some vehicles, the EOBD Mode 3 "*Read Error Memory*" and EOBD Mode 7 *"Read Error Code Sporadic"* has to be carried out for EOBD Mode 4 "*Delete Error Code Memory*" to function.

# <span id="page-25-0"></span>**4.5 EOBD Mode 5 Lambda Values**

Reads the lambda sensor values and displays them.

### *Information*

The measured values of sensor 1 are shown in hexadecimal numbers!

# <span id="page-25-1"></span>**4.6 EOBD Mode 6 Test Values Sporadic**

Reads test values of manufacturer-specific components that are not constantly monitored such as catalysts, evaporative systems etc. and displays them.

For the displayed test values to be valid the readiness code should not be reset.

If necessary, generate a new readiness code in driving mode according to manufacturer specifications.

### Explanation (Example):

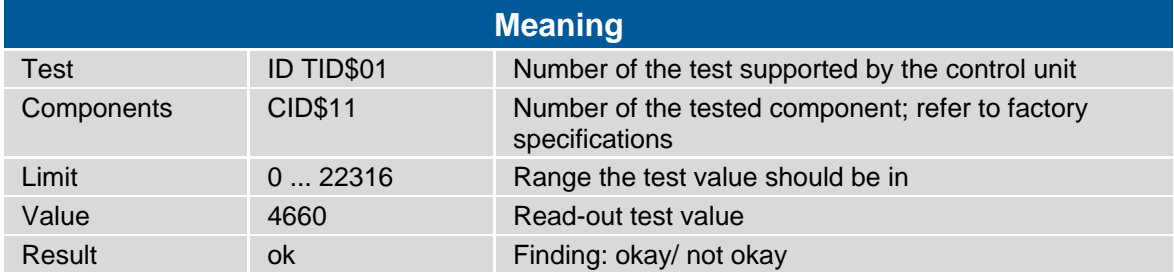

# <span id="page-25-2"></span>**4.7 EOBD Mode 7 Error Codes Sporadic**

Reads the sporadic emission-relevant error codes and displays them.

# <span id="page-25-3"></span>**4.8 EOBD Mode 8 Actuator Test**

Activates components.

# <span id="page-25-4"></span>**4.9 EOBD Mode 9 Vehicle Information**

Reads the following information and displays it:

- **•** Vehicle information
- **Adjustment information**
- **Adjustment verification number**